# **1 TABULADORES PREDETERMINADOS**

### **Antes de empezar:**

**PRIMERO**: Aplica márgenes "estrechos" pulsando donde indican las flecha amarillas

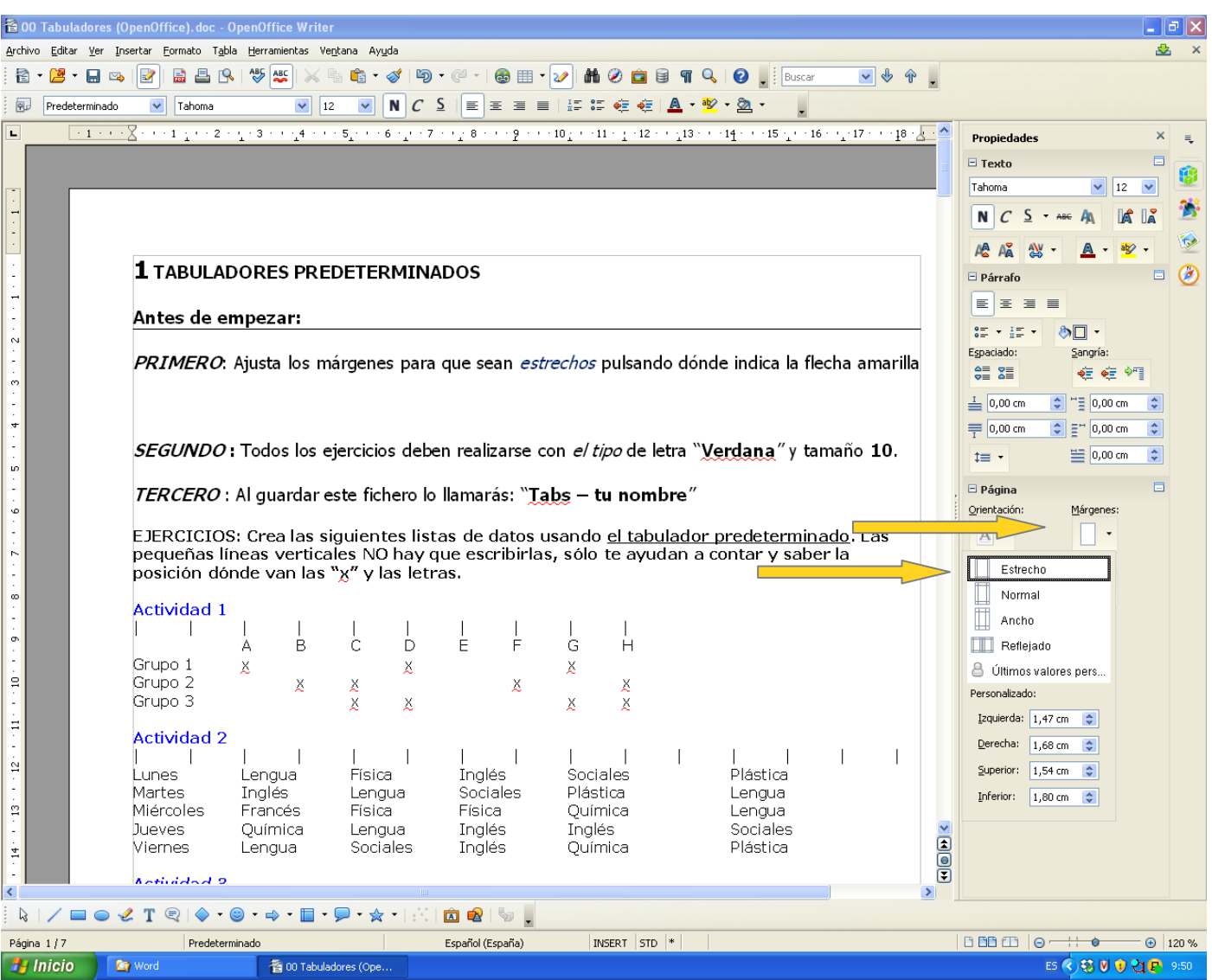

**SEGUNDO :** Todos los ejercicios deben realizarse con el tipo de letra "**Verdana**" y tamaño **10**.

**TERCERO** : Al guardar este fichero lo llamarás: "**Tabs – tu nombre**"

**EJERCICIOS: Crea las siguientes listas de datos usando SÓLO el tabulador predeterminado. Las pequeñas líneas verticales NO hay que escribirlas, sólo te ayudan a contar y saber la posición dónde van las "x" y las letras.**

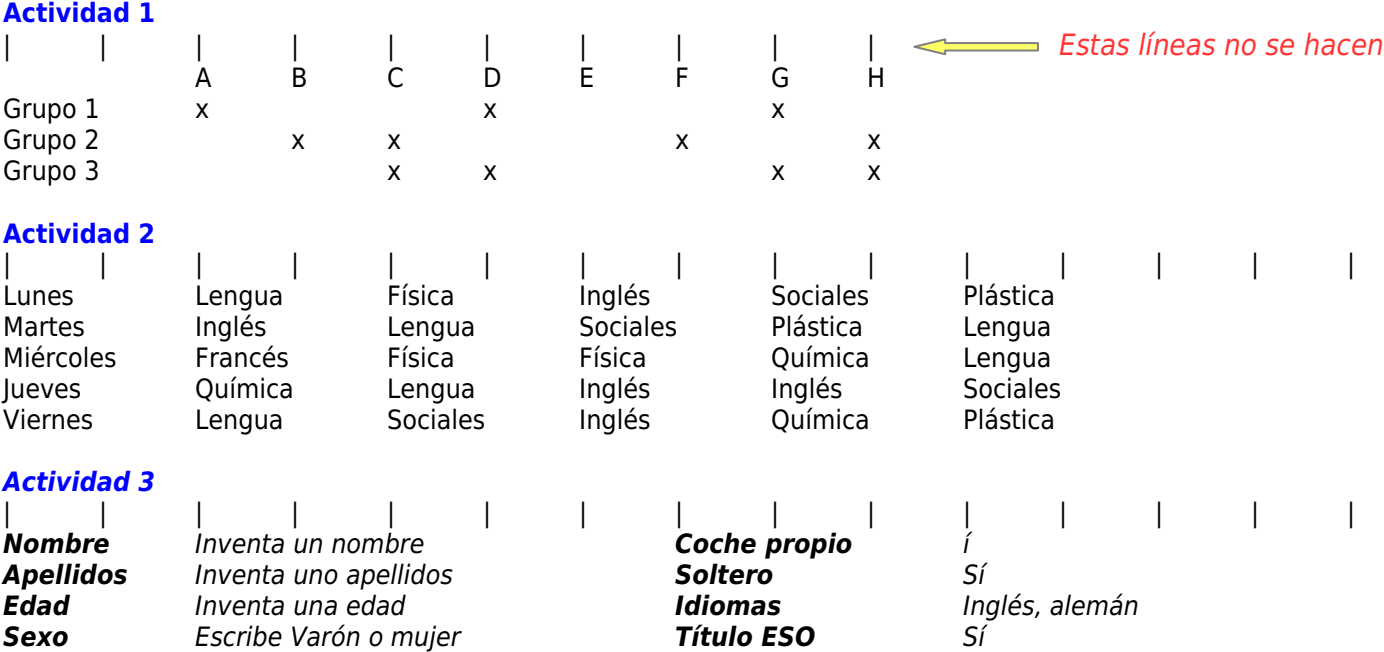

#### **Actividad 4**

**- Rellena las siguientes líneas con los "antónimos" (**palabras que significan lo contrario**) de cada palabra y usando los tabuladores**

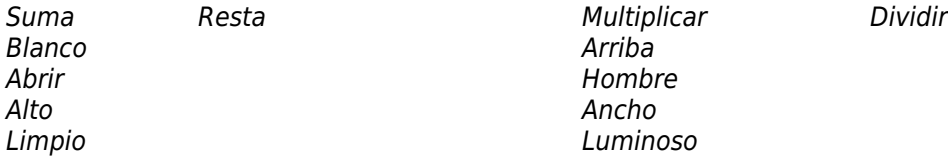

# **2 TABULADORES A MEDIDA O PERSONALIZADOS**

**1. Fíjate en la regla que hay en la parte superior y en el botón pequeño que hay a su izquierda (1)**

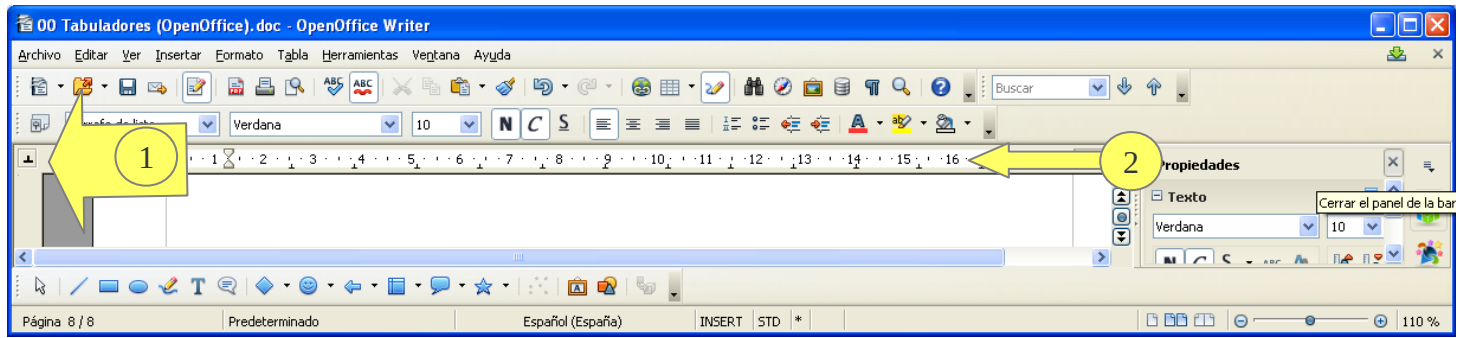

### **2. Tipos de tabuladores**

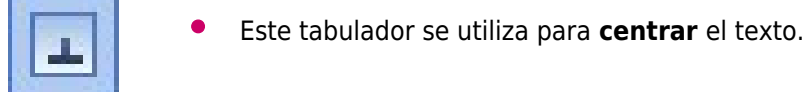

Este para alinear el texto por la parte **izquierda**.

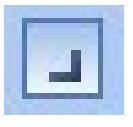

Este para alinear el texto por la parte **derecha**.

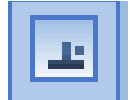

 Este último tabulador se usa para **alinear los números decimales** poniendo las comas debajo de las comas.

## **3. Procedimiento para colocar un tabulador a medida**

- **Primero**, hay que ir pulsando este botón 1 hasta que aparezca el símbolo del tabulador que queremos poner
- **Segundo**: hacer un solo clic en la regla en el lugar donde quieras que aparezca (Por ejemplo, 5 si lo quieres a 5 centímetros)

# **2. TABULADORES PERSONALIZADOS**

### **Actividad 5**

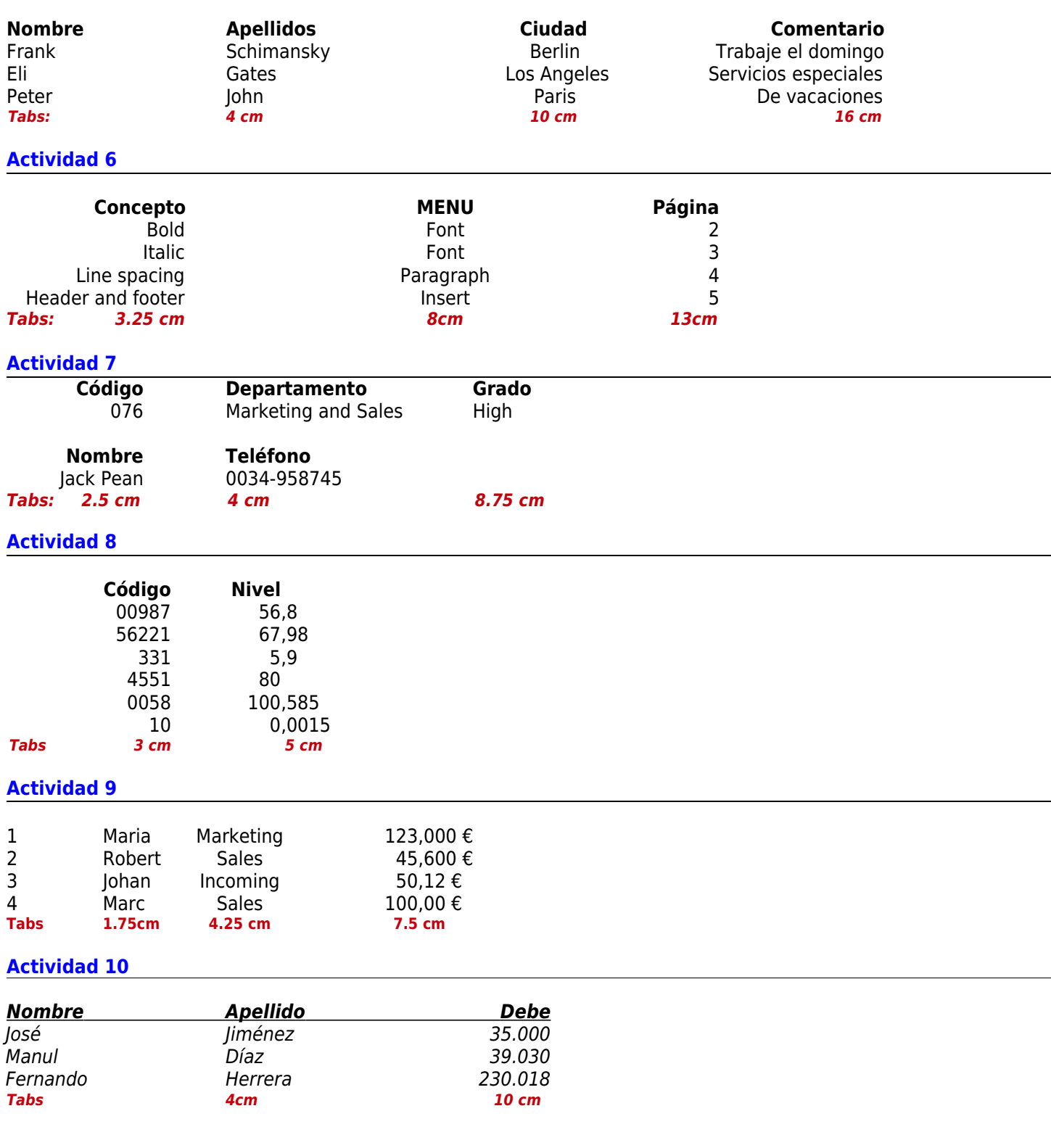

## **1. Colocar un tabulador con punteado o guionado.**

**Paso 1:** Hacer **doble click** en cualquier símbolo de tabuladores que ya has colocado para que salga la ventana de opciones de los tabuladores.

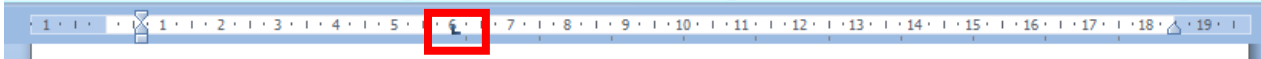

Paso 2: Elegir en la ventana de opciones.

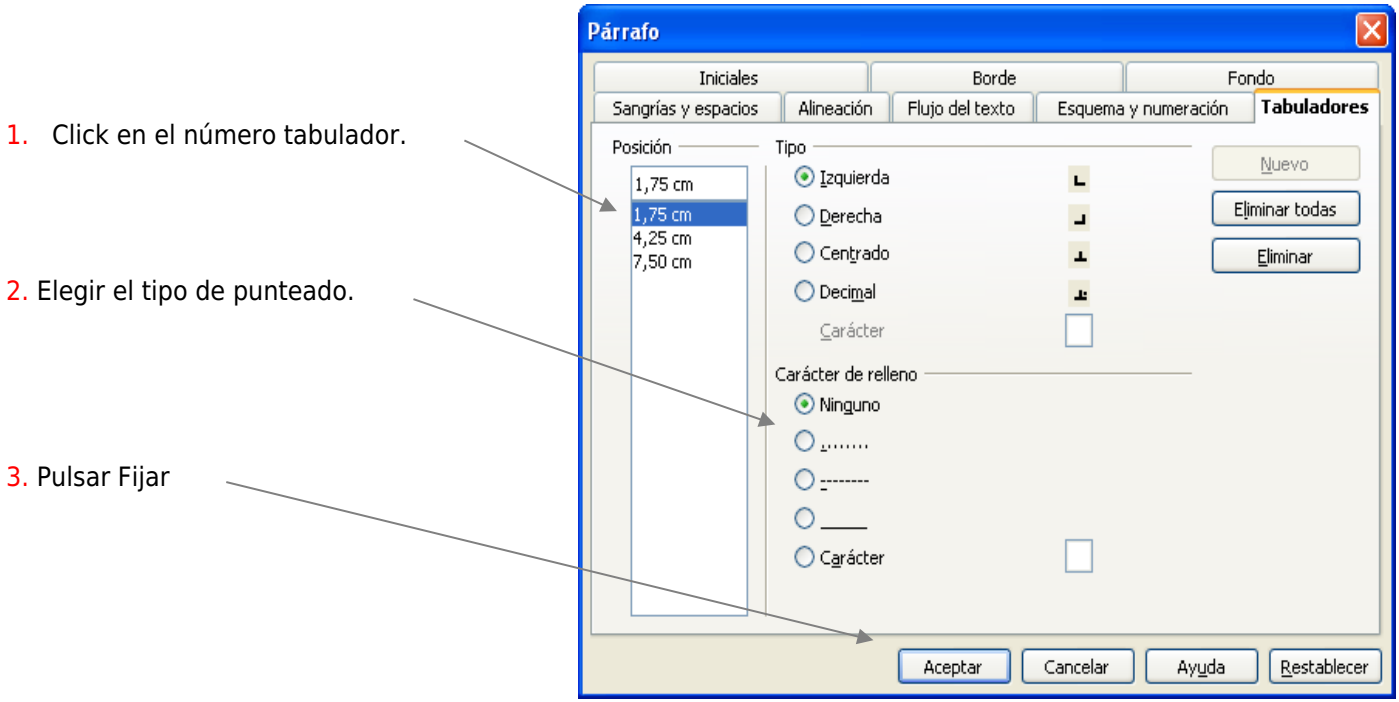

Repetir el proceso si quieres el punteado en otros tabuladores

# **3. TABULADORES CON PUNTEADO**

#### **Actividad 11**

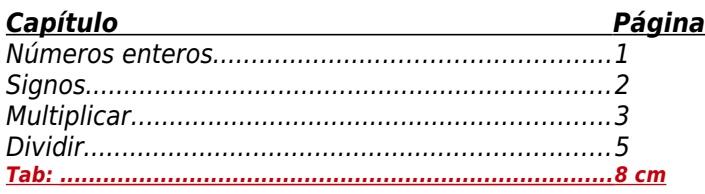

#### **Actividad 12**

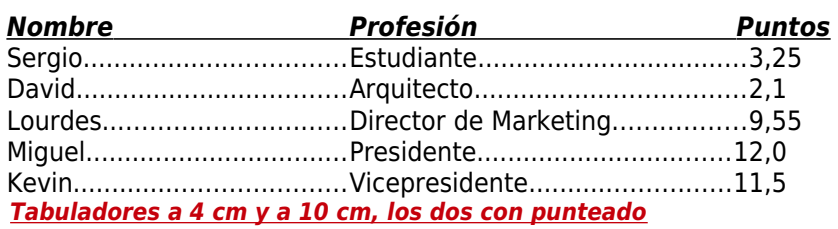

# **4. CREANDO MIS APUNTES**

Utilizando "Impr Pant" saca fotos de la pantalla y luego recorta la imagen, realiza las siguientes tareas:

- 1. Obtener una foto de la REGLA en la que hayas puesto todos los tipos de tabuladores
- 2. Dibuja debajo un rectángulo por cada tabulador y escribe dentro el nombre de ese tabulador
- 3. Partiendo de cada rectángulo dibuja una flecha que apunte a su tabulador correspondiente
- 4. Obtener una foto de la ventana de opciones de los tabuladores
- 5. Con rectángulos y flechas vas a explicar los pasos que hay que seguir para establecer un tabulador con punteado o guionado. En cada rectángulo pondrás un número, el 1 para el primer paso que haya que hacer, el 2 para el siguiente, etc.
- 6. Debajo explica que hay que hacer en cada número